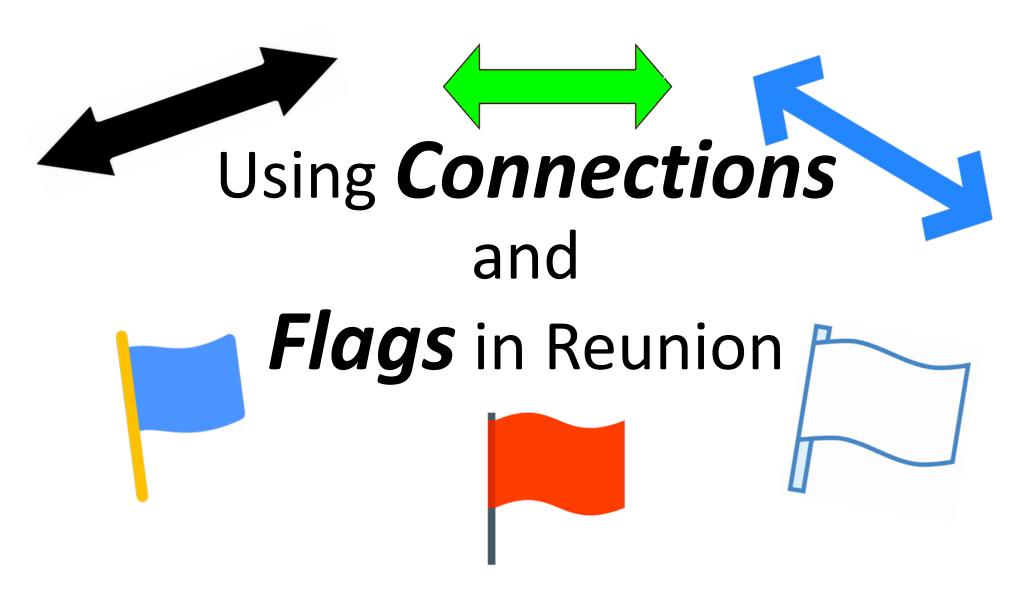

Presentation by Susan Freas Rogers to Silicon Valley Computer Genealogy Group, 22 February 2024

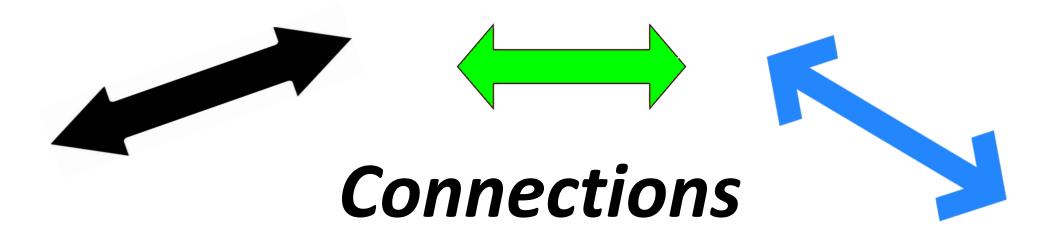

- What are they
- How to create them (basic)
- Ways to use them
- How they behave, tips for using

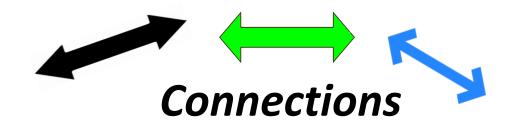

Connections let you link people to other people who aren't necessarily related by blood or marriage, i.e., this **feature stretches beyond "familial" or "lineage linked" relationships.** 

After creating a Connection, a blue dot with double arrow appears on the Person button to show you there's at least one connection to another person in your family file.

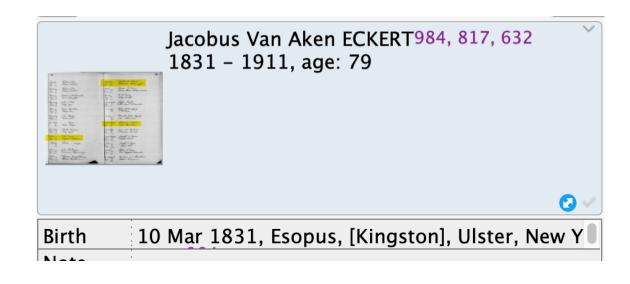

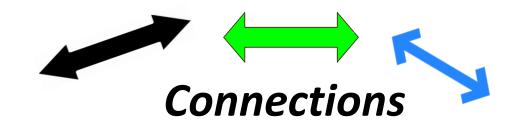

The beige box shows Reunion's Help Manual suggestions for useful types of people to connect.

The black outlines show ones that I find most useful.

| Godparent      | Neighbor               | Unrelated<br>person  | Possible relative |  |
|----------------|------------------------|----------------------|-------------------|--|
| Godfather      | Live-in                | Housekeeper          | Pall<br>bearer    |  |
| Godmother      | Witness                | Servant              | Priest            |  |
| Godchild       | Witness to<br>marriage | Unproven<br>link     | Notary            |  |
| Friend         | Witness to will        | Tentative<br>link    | Legatee           |  |
| House<br>owner | Matchmaker             | Hypothetical<br>link | Executor          |  |
| Killed         | Killed by              | Roommate             | Care<br>Provider  |  |

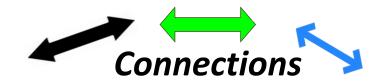

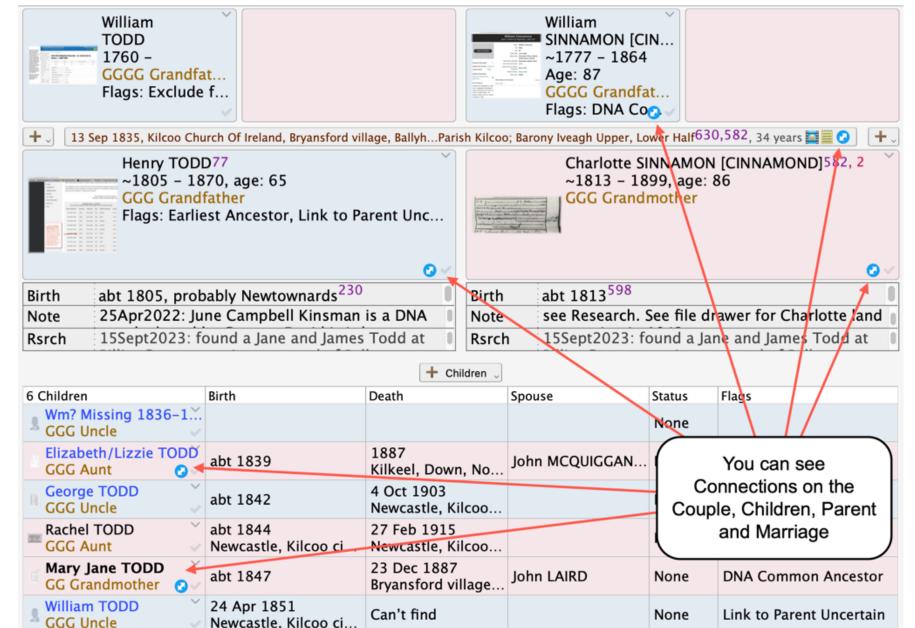

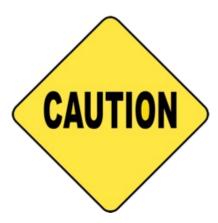

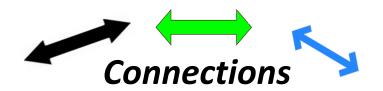

### The Reunion Help Manual says:

Adding unrelated people to be used as connections will impact a few features, perhaps unexpectedly. For example, *unrelated* connected people:

- will appear in the People sidebar,
- will be included in searches,
- will impact the Islands feature (by creating new islands in cases where the connected person is not related to anybody else).

We suggest you **avoid overusing this feature**. For example, if you add 10 unrelated friends to each person in your family, your family file will no longer resemble a "family" file.

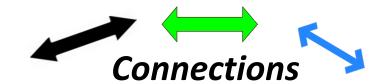

### **HOW to make a Connection:**

## If one of the people to be Connected are *not* already in the family file:

- You need to create a new Person record for them. They will be UNRELATED and only tied to your family file by the Connection.
- While in the Family View screen, choose Edit > Add Unrelated Person > Male/Female/Unknown Sex

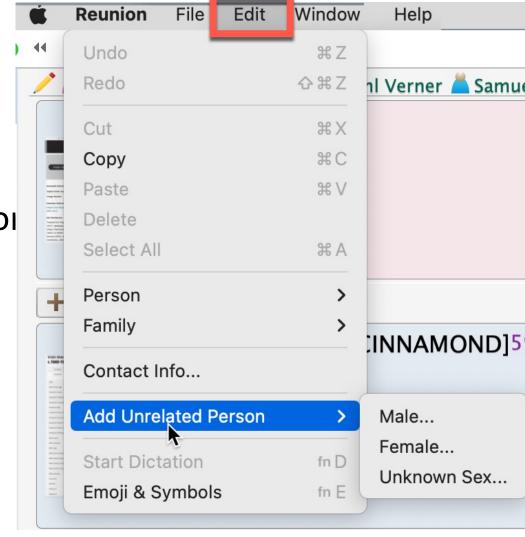

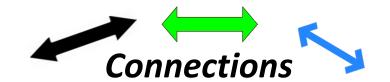

Once they are in your family file, here are the ways to create a connection...

- 1.Drag a person (their name or button) from one of these 3 places...
  - 1. A sidebar.
  - 2. A list.
  - 3. The family view (only into a Log or Source, see below)
- **2.Drop** it into one of these 3 places...
  - 1. Another person's **Notes** field (if already showing in the family view, or in the Notes panel). Any type of Note in the Note field will work.
  - 2.A Log.
  - 3. The Free-Form Text field of any source record.

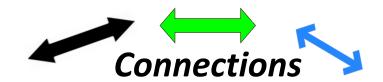

The name of the person you dragged and dropped will become a "connection" and will appear underlined in the text field where it was dropped (similar to a hotlink). The name includes prefix and suffix titles, if any are recorded, for the linked person.

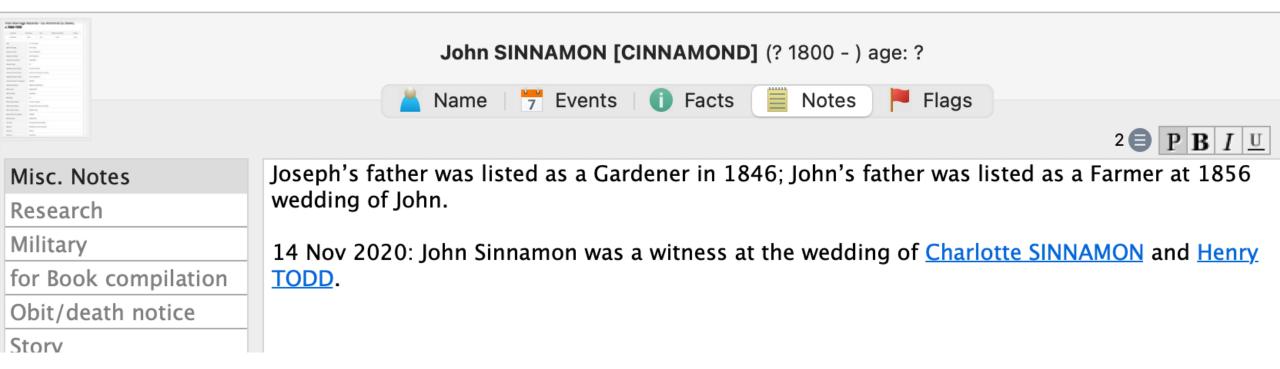

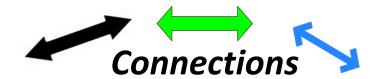

OPTIONAL: The text containing and surrounding the linked name can be edited in the note field.

Birth was witnessed by Michael Fremont SNYDER (Uncle Mike).

See the Help Manual under *Creating a Connection* for instructions on how to do this.

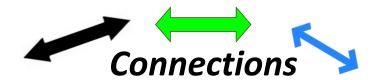

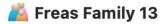

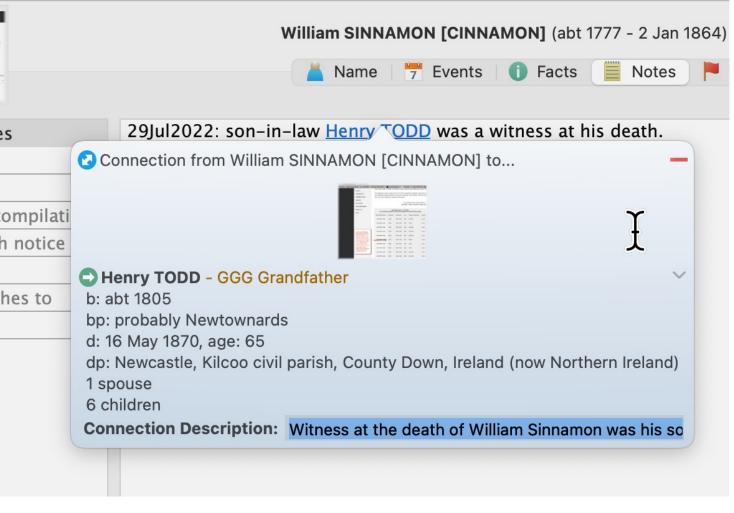

When you see blue underlined text, click it to see the **Quickview** window with details about the connected person.

- Line at top shows where connection is "from"
- Preferred photo
- Go button (green) for navigating to the connection
- Connected person detail
- Tiny gray arrow for Person menu
- Text field (optional)
- Red "remove connection" button at top right

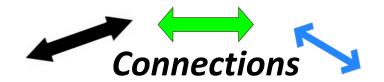

Clicking the **Remove** button (red line) in the upper-right corner will remove the connection, but it does **not** remove the person from the family file.

Another way to remove a connection is in the note field where they appear.

 Put your cursor at the end of the connection link in the note field and press the delete key until the link is deleted (same as if you were deleting text from the field).

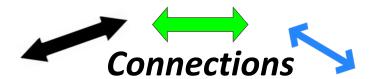

🙇 Freas Family 13

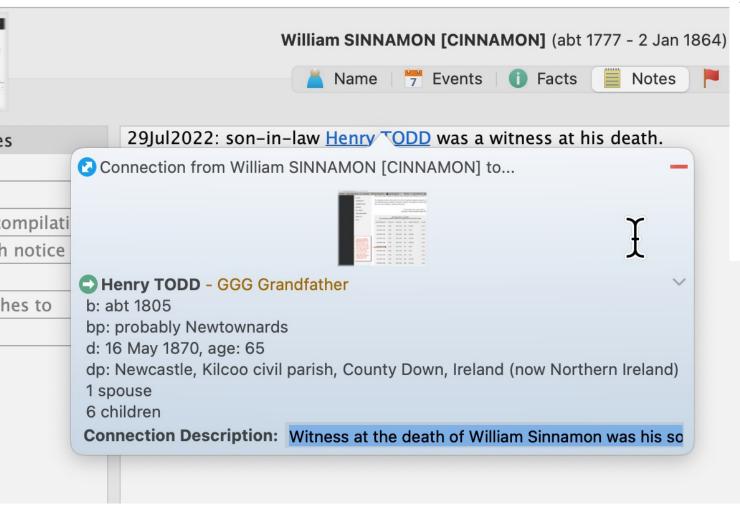

The **Quickview** window is where you type in the Connection Description, to remind yourself later why you made this connection.

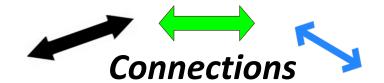

The Description field has a limit on number of characters (about 77) and accepts any punctuation EXCEPT a question mark. If you insert a question mark, neither it nor anything you type after it will appear when you later click the blue Connection button and see the description.

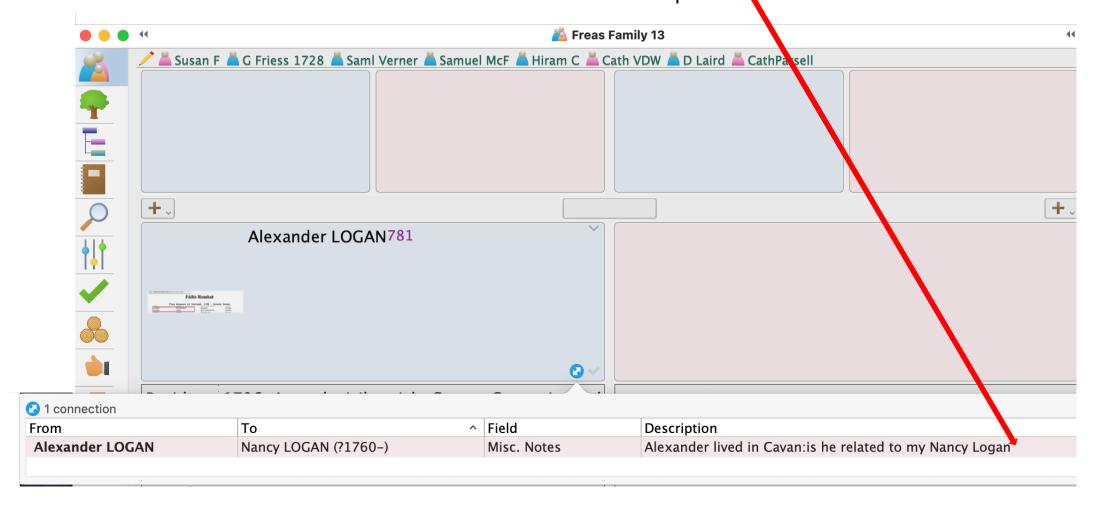

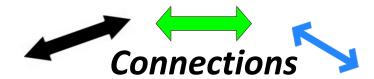

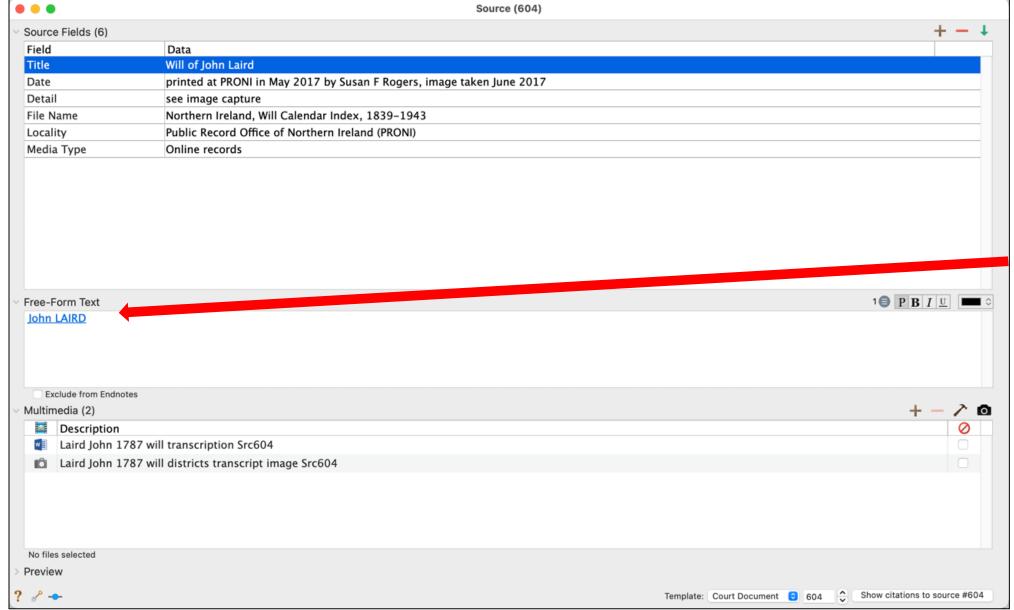

Connections
can also be
put in the
Source Panel,
in the FreeForm Text
Field

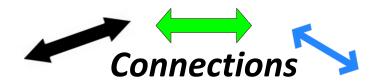

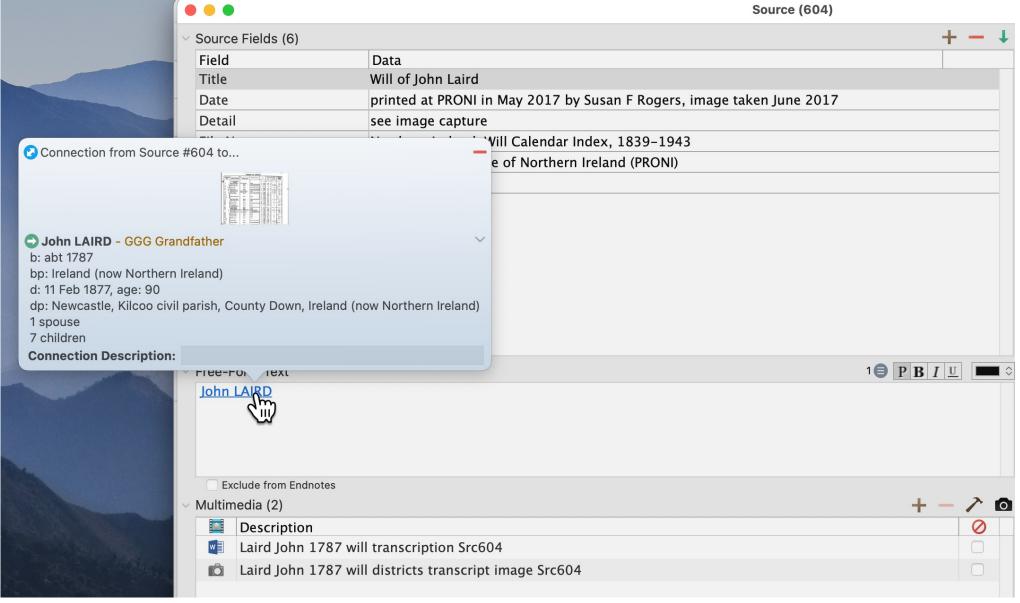

Click on the blue type to open the Quickview window

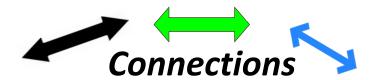

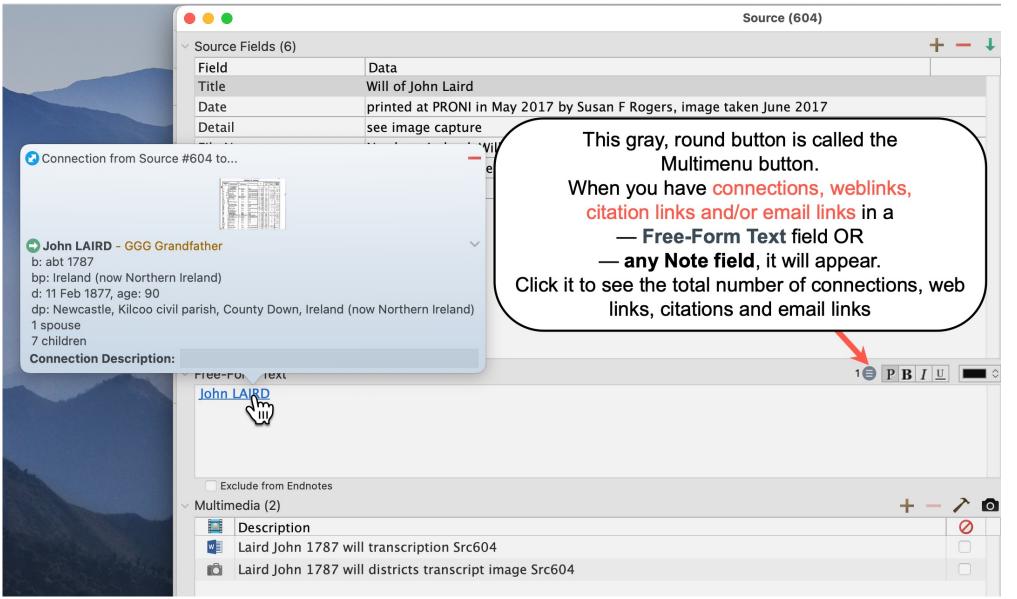

Search
"Multimenu"
in the Help
Manual for more
about that button

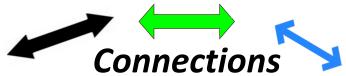

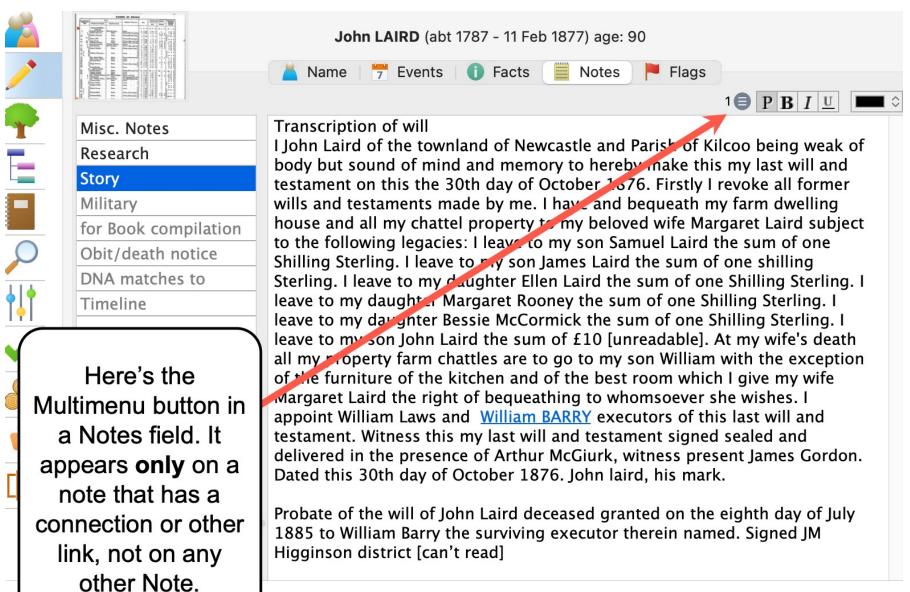

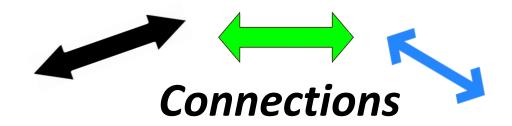

Here are some ways I've used Connections

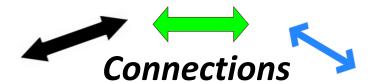

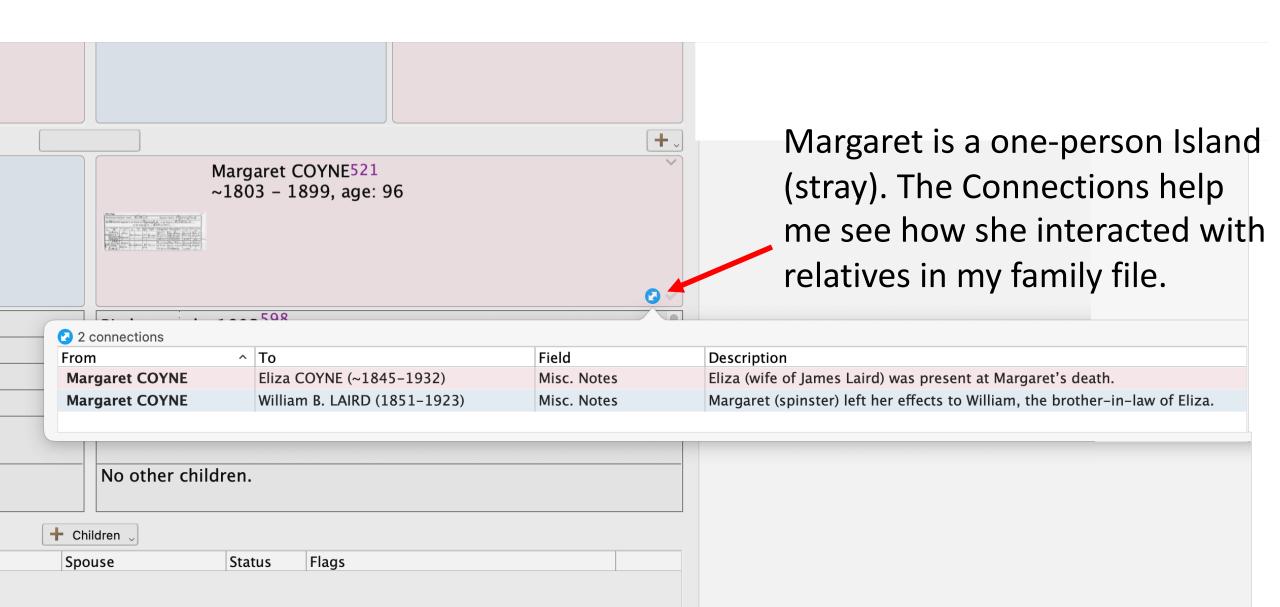

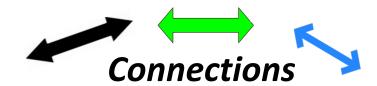

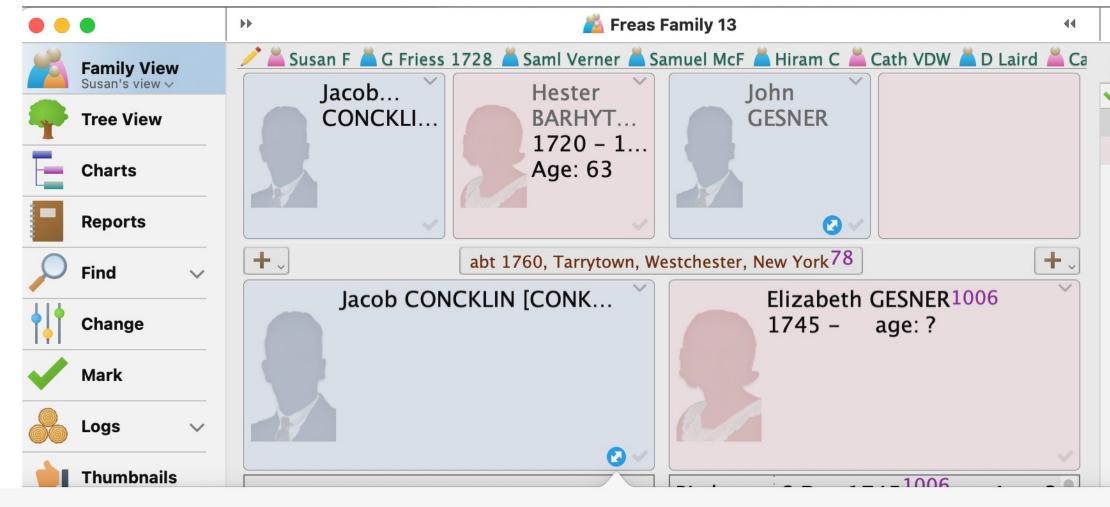

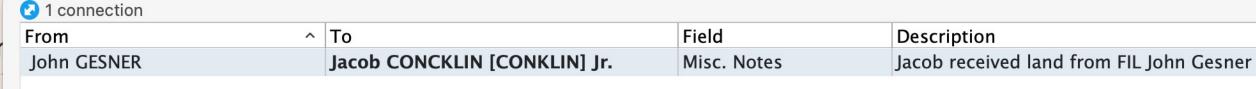

The Description reminds you why you put this stray person in your file.

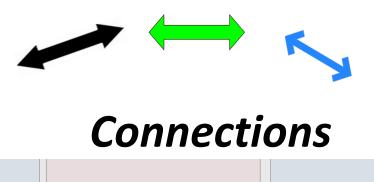

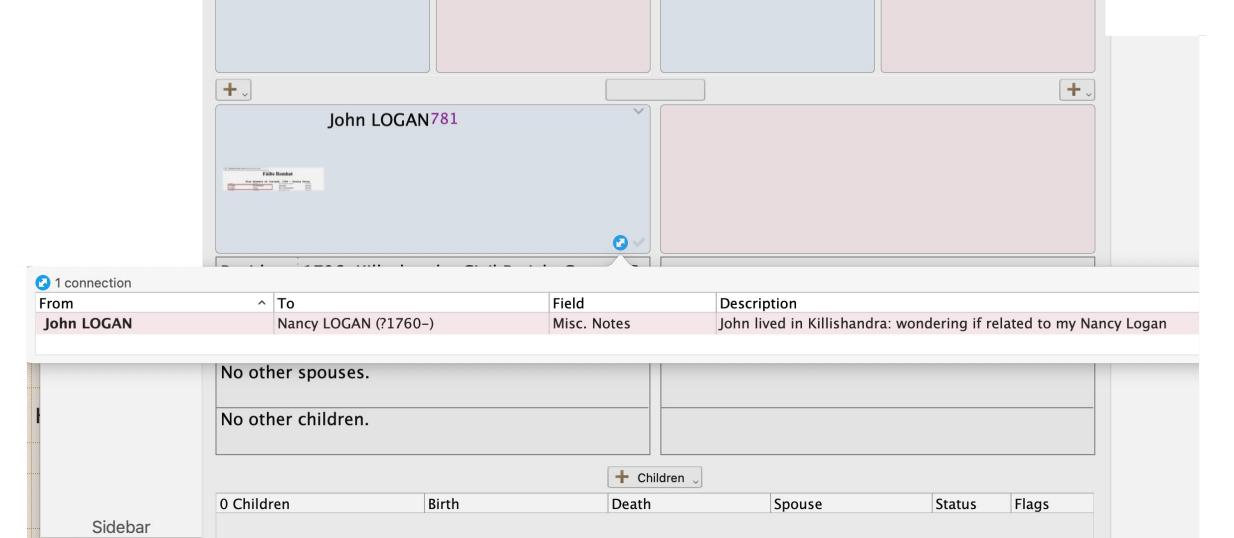

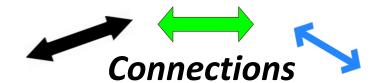

#### Another example of why you might connect two people

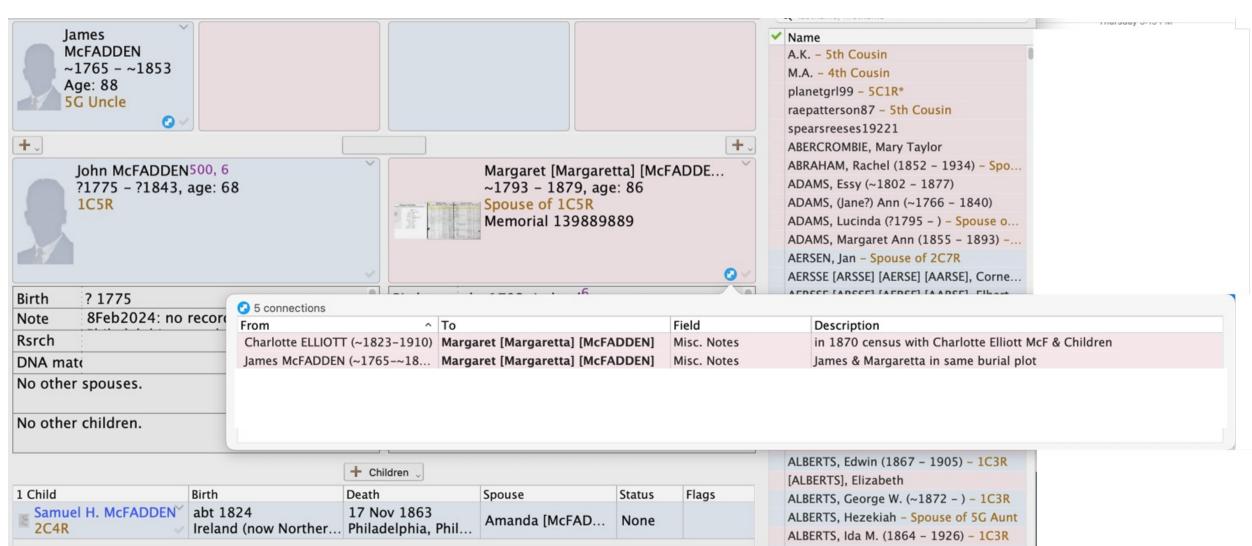

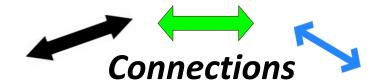

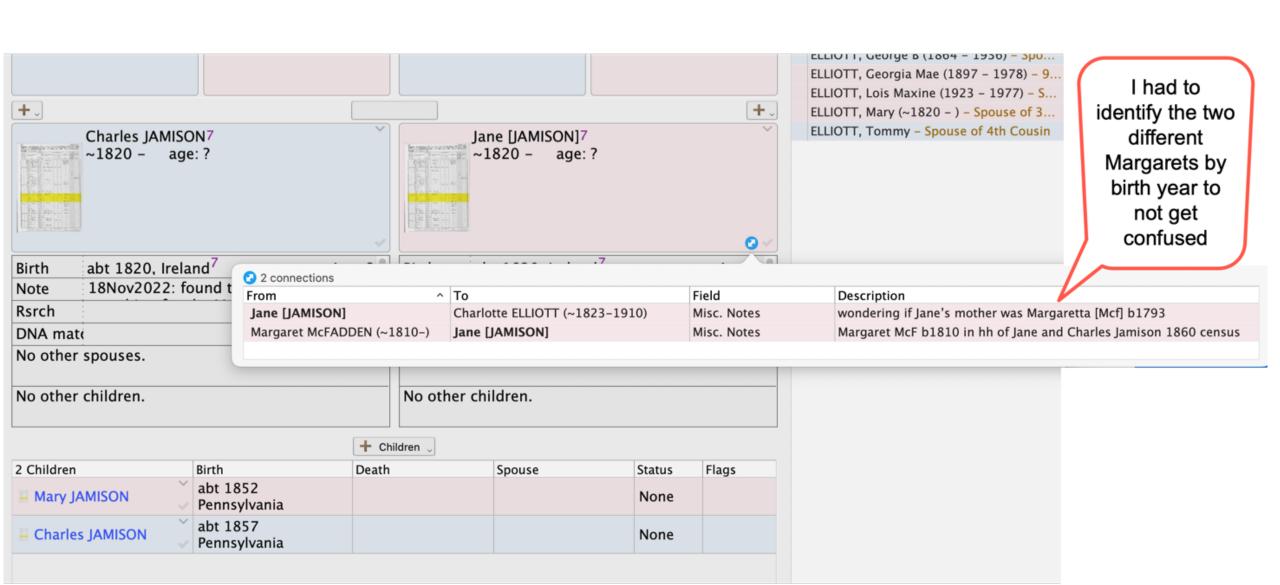

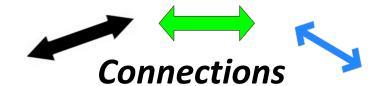

John Newell IS related to me. Rachel is my brick wall GGG grandmother. Was my Rachel's name carried down to appear years later in John's family, in his 1880 census?

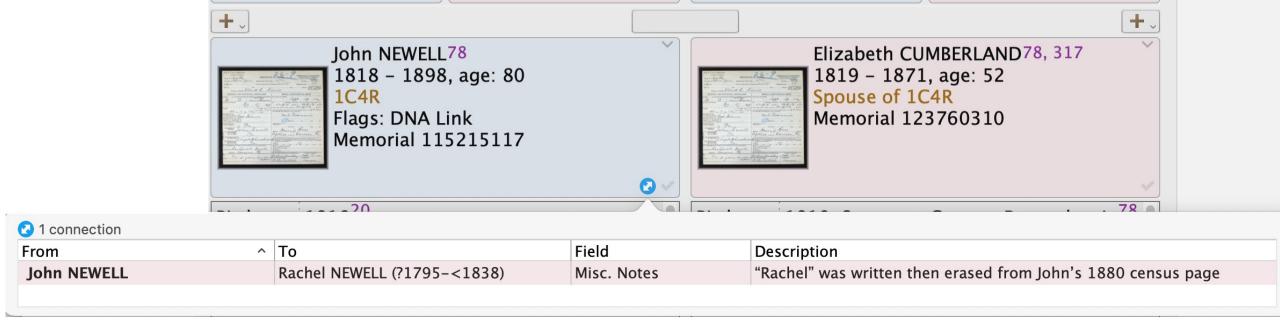

Vikki used a Connection to show how Moses Greer was connected for 30 years to two different relatives.

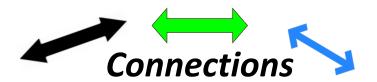

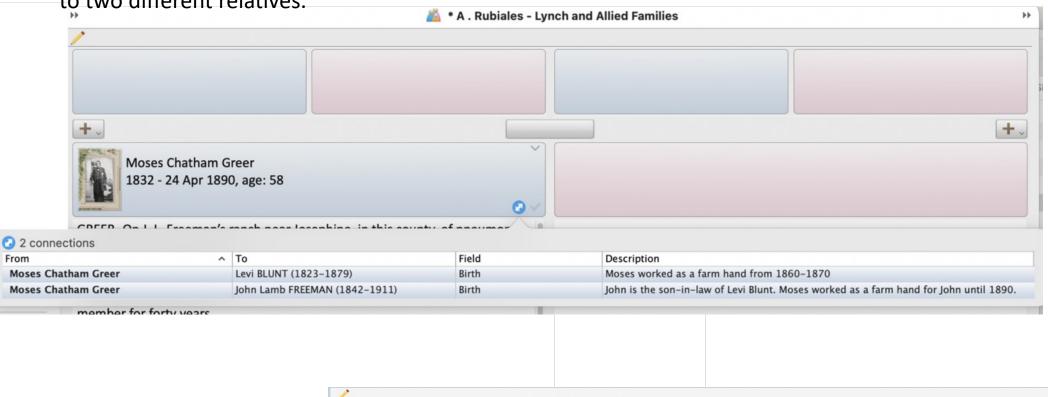

When looking at the relatives' buttons, you see the Connection buttons to Moses.

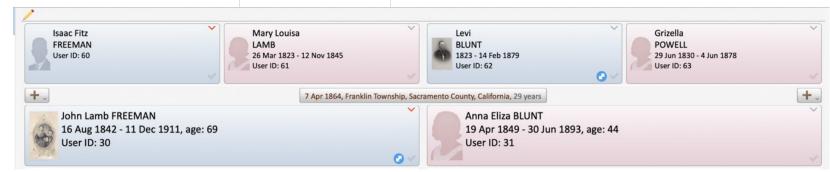

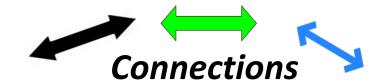

I found Hugh listed in the 1901 census of my relative. I probably should have included the census year in the description.

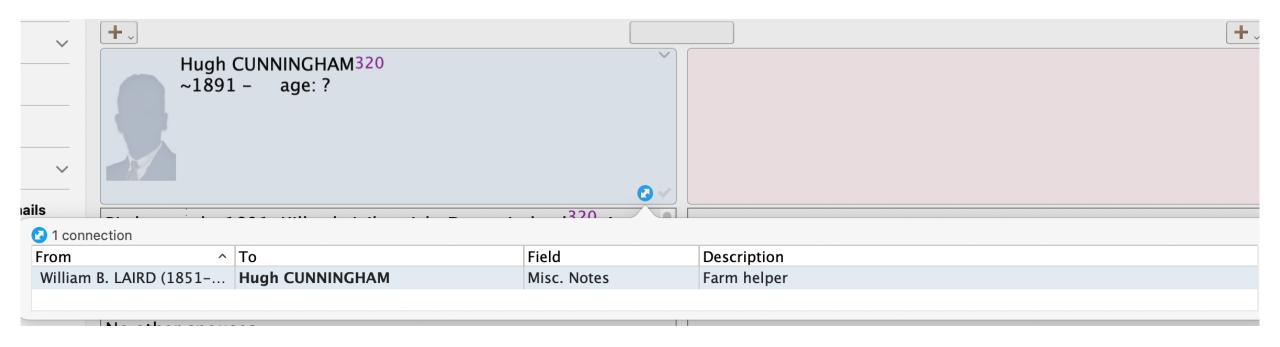

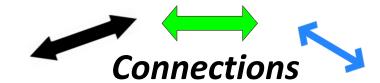

I could have condensed this by putting ONE Connection from John to Charlotte and Henry's family (Marriage) button

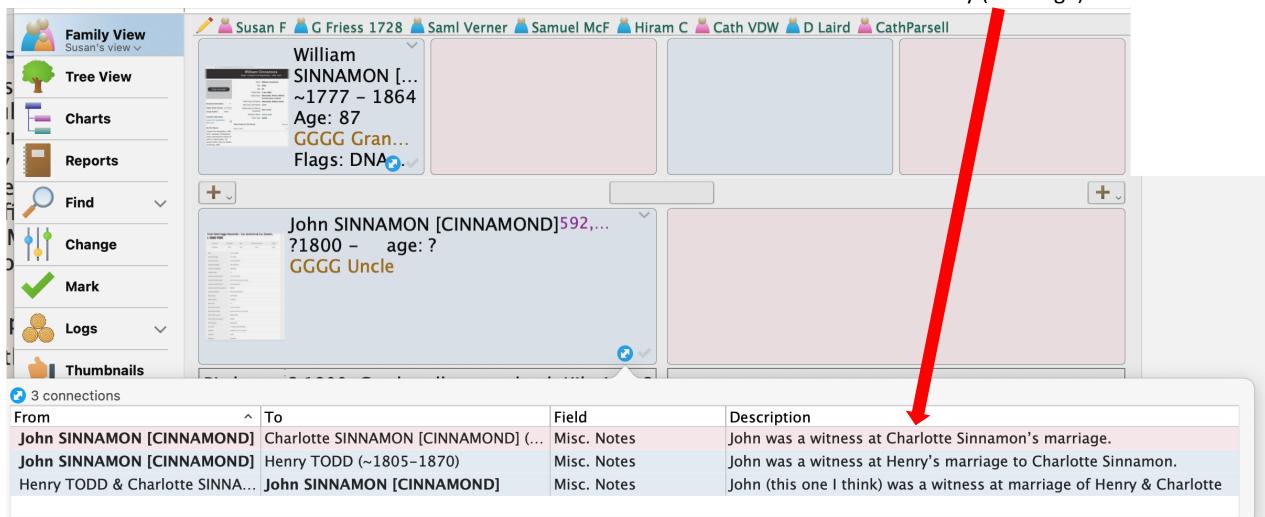

TIP: Use names, not pronouns, in your descriptions.

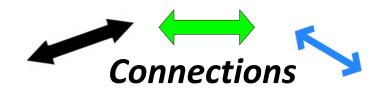

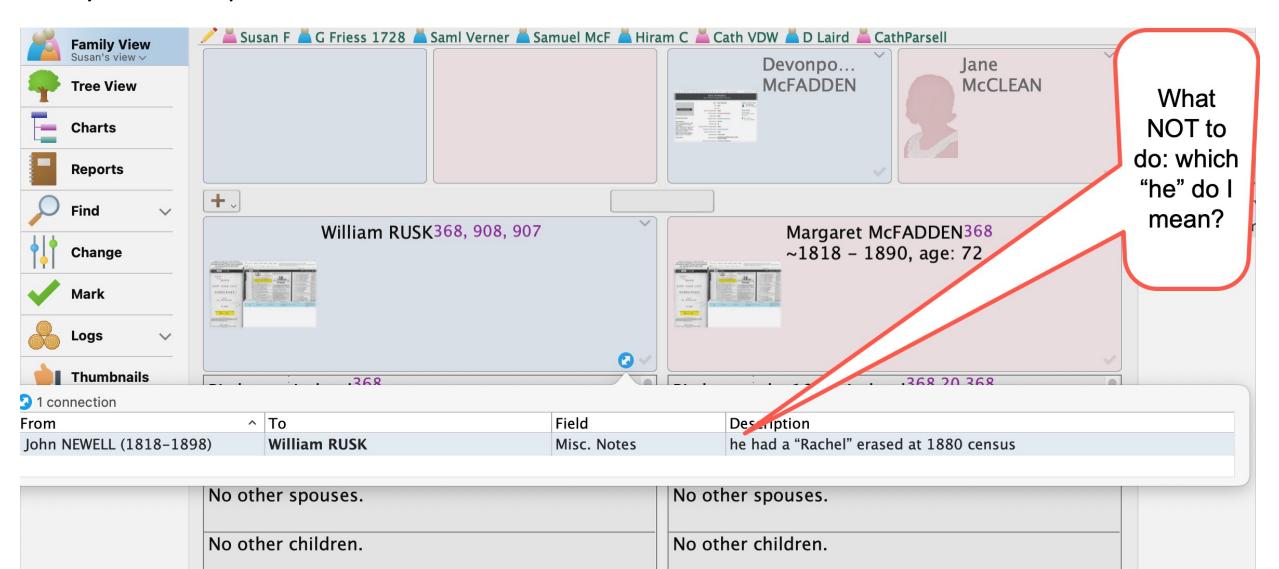

**QUESTION**: If you want to change the wording of a Description, *in* 

# Connections

ANSWER: it's in the record of the person in the **first column** (*From*) in that line.

## WHICH PERSON'S Note field will you find it?

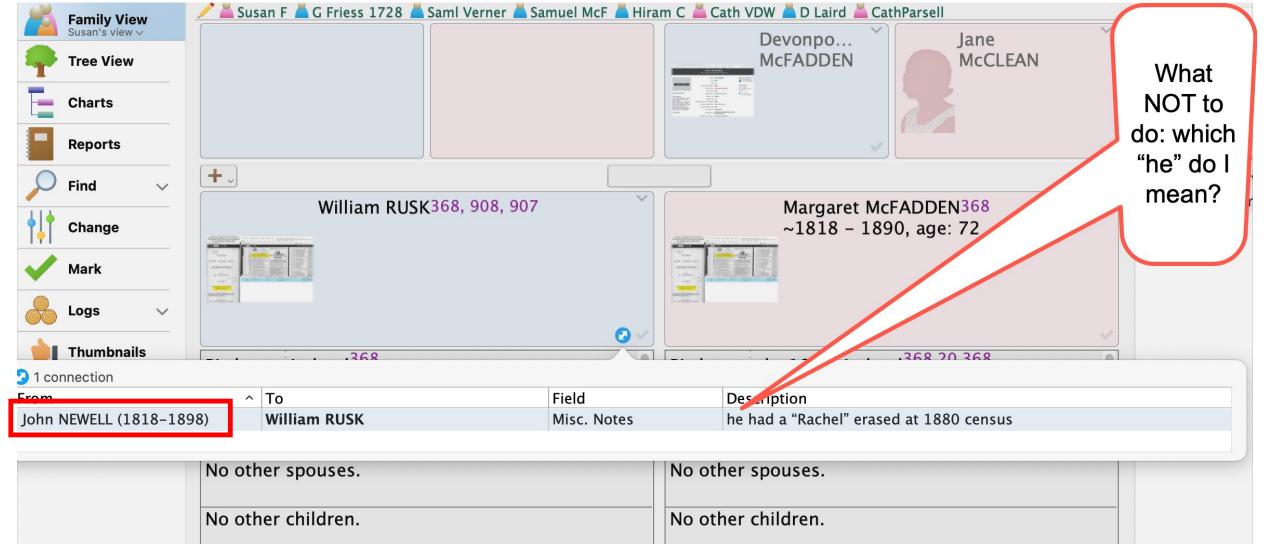

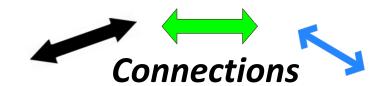

## How do you find the people who you've made connections between?

1. Go to the LISTS Icon (overlapping orange boxes at bottom of right sidebar)

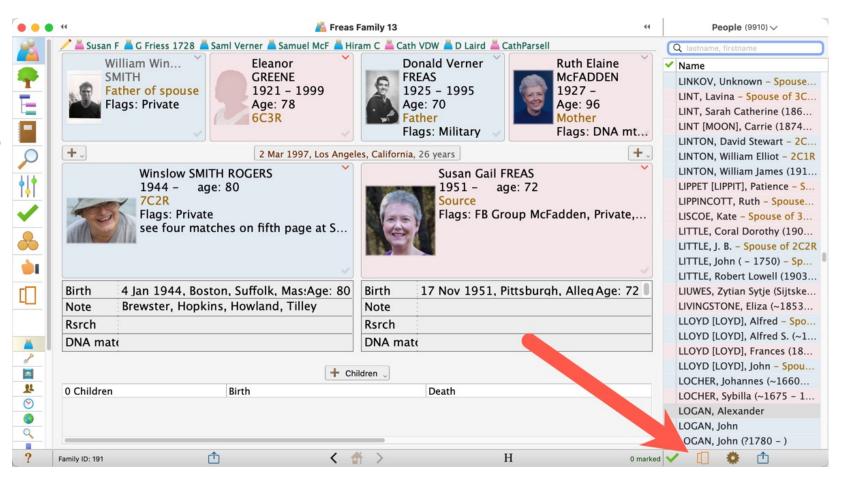

### 2. Click Connections in left sidebar

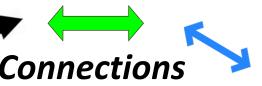

If the Connection is in a Log, it will say that

|     |             |                                        |                                             |                      | say that                                                           |  |  |
|-----|-------------|----------------------------------------|---------------------------------------------|----------------------|--------------------------------------------------------------------|--|--|
| • • |             | List - Connections                     |                                             |                      |                                                                    |  |  |
| À   | People      | ☑ 205 connections                      |                                             |                      |                                                                    |  |  |
| )   | Connections | From                                   | То                                          | ^ Field              | Description                                                        |  |  |
| ٥   | Sources     | Joshua NEWELL Sr. (1738-~1809)         | Abijah GRIFFITH (1750-)                     | Misc. Note           | Abijah was a witness to Joshua Sr.'s will                          |  |  |
| 8   | Citations   | Stephen NEWELL (1715-~1801)            | Abijah GRIFFITH (1750-)                     | Misc. Mes            | Abijah was witness to Stephen's will                               |  |  |
| 7   | Events      | Abraham LOUW [LOW] (1743-)             | Abraham LOUW [LOW] (1683-1758)              | M <sup>*</sup> Notes | Abr b1683 sponsor at grandon Abrham's baptism                      |  |  |
| Ļ   | Relatives   | Martha PINCHBECK (1880-1937)           | Abraham PINCHBECK                           | isc. Notes           | Martha is Abraham Pinchbeck's sister.                              |  |  |
|     | Places      | Martha PINCHBECK (1880-1937)           | Agnes Smith CONKLIN (1886–1909)             | Misc. Notes          | Martha is Agnes Smith Conklin's sister-in-law.                     |  |  |
| 1   | Results ∨   | Adrian Meertensen DE JONGH             | Aldert Heymanse ROOSA [ROSA] (-1679)        | Misc. Notes          | Wife Wilhelmina's brother Adrian held Power of Attorney for Alder. |  |  |
| 7   | Calendar    | John McFADDEN (~1685-)                 | Alexander DOBBIN                            | Misc. Notes          | Alexander witnessed a land memorial of John McFadden Drumarti.     |  |  |
| Ĺ   | Couples     | Martha PINCHBECK (1880-1937)           | Alfred Reese CONKLIN Jr. (1883–1964)        | Misc. Notes          | Martha is Alfred R Conklin Jr's sister-in-law                      |  |  |
| 1   | Contacts    | Cornelis BROUWER (1766-)               | Alida AERSSE [ARSSE] [AERSE] [AARSE] [A     | Misc. Notes          | sponsor at the baptism of nephew Cornellis Brouwer b1766           |  |  |
| •   | Feasibility | Peter VAN AKEN (~1777-)                | Anna [Annatje] ECKERT (1743-1810)           | Misc. Notes          | Annatje was a witness to baptism of Peter 1777                     |  |  |
|     |             | Lena VAN KEUREN (~1787-)               | Annatje VAN KEUREN (?1754-)                 | Misc. Notes          | Annatje was witness to Lena's baptism                              |  |  |
|     |             | Maria TERPENNING (~1787-)              | Annatje VAN KEUREN (?1754                   | Misc. Notes          | Annatje was witness to Maria's baptism                             |  |  |
|     |             | Stephanus ECKERT (1752-1812)           | Annatje VAN KEUREN (? <sup>3</sup> 4–)      | Misc. Notes          | named in Stephen's will                                            |  |  |
|     |             | Annatje ECKERT (~1786-)                | Annatje HUDLER [HO                          | Misc. Notes          | Annatje wit at baptism of twins Samuel & Annatje                   |  |  |
|     |             | Samuel ECKERT (~1786-)                 | Annatje HUDLEP (3TLER] (1757-<1809)         | Misc. Notes          | Annatje wit at baptism of twins Samuel & Annatje                   |  |  |
|     |             | Abalonia TERPENNING (~1784-)           | Appollonia T ST [WIEST] [WEST]              | Misc. Notes          | Appolonia a witness to bapt of niece Abalonia Terpenning           |  |  |
|     |             | Bata BRINK (~1749-)                    | Batta MACAGH                                | Misc. Notes          | sponsor at Batta's baptism                                         |  |  |
|     |             | George (Friess) FREAS (1753-1834)      | Ber nin FREAS Jr. (1819–1895)               | Misc. Notes          | Grandpa George was witness to Benjamin's baptism.                  |  |  |
|     |             | Benjamin ECKERT (~1783-)               | njamin VAN AKEN (~1753-)                    | Misc. Notes          | Benj a witness to baptism of Benj Eckert                           |  |  |
|     |             | Jonas VAN AKEN (1775-1834)             | Benjamin VAN AKEN (~1753-)                  | Misc. Notes          | Benj was witness to baptism of Jonas                               |  |  |
|     |             | Sophia BAILEY (1826-)                  | Caroline BAILEY (1816-<1872)                | Misc. Notes          | Sophie was a witness to Caroline's marriage to Jos Clarke          |  |  |
|     |             | Catharina ECKERT (~1764                | Catalyntjen BURGER [BURGHARDT) (~1726-)     | Misc. Notes          | Catalyntjen was a witness to Catharina's baptism                   |  |  |
|     |             | Catharina ECKERT (~1 -)                | Catharina ECKERT (~1764-)                   | Misc. Notes          | Catharina a witness to baptism of niece Catharina 1781             |  |  |
|     |             | Henrik PERSLO [PA CLLS] (~1790-)       | Catherine BAKER (?1750-)                    | Misc. Notes          | Catherine Baker was witness at baptism of Henrik b1790             |  |  |
|     |             | Jane [JAMISON 1820-)                   | Charlotte ELLIOTT (~1823-1910)              | Misc. Notes          | wondering if Jane's mother was Margaretta [Mcf] b1793              |  |  |
|     |             | John SINM ON [CINNAMOND] (?18          | Charlotte SINNAMON [CINNAMOND] (~1813-1899) | Misc. Notes          | John was a witness at Charlotte Sinnamon's marriage.               |  |  |
|     |             | Jenni Lynn SELVA? (~1973-)             | Corey Stephen SELVA (1977–)                 | Research             |                                                                    |  |  |
|     |             | Log: Looking for Cornelia's bio father | Cornelia Ann NEÉ UNKNOWN (1847-1893)        | Log Text             |                                                                    |  |  |
|     |             | Cornelis BROUWER (1766-)               | Cornelis BROUWER (1736-)                    | Misc. Notes          | sponsor at the baptism of nephew Cornellis Brouwer b1766           |  |  |
|     |             | Adam P. ECKERT (~1721-1791)            | Cornelius ECKERT (1768-1837)                | Misc. Notes          | Cornelius was an administrator of estate of Adam P Eckert          |  |  |
|     |             | Florence McCORMICK (1885-)             | David McCORMICK (1885-)                     | Misc. Notes          | Witness at her marriage to Goodwin                                 |  |  |
|     |             | John Herbert GOODWIN & Florence        | David McCORMICK (1885-)                     | Misc. Notes          |                                                                    |  |  |

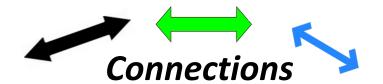

There is a lot more information in the Help Manual on Connections, such as on:

- How Connections show up in Reports
- How Connections work when you make a GEDCOM file

# Let's talk about Flags in Reunion

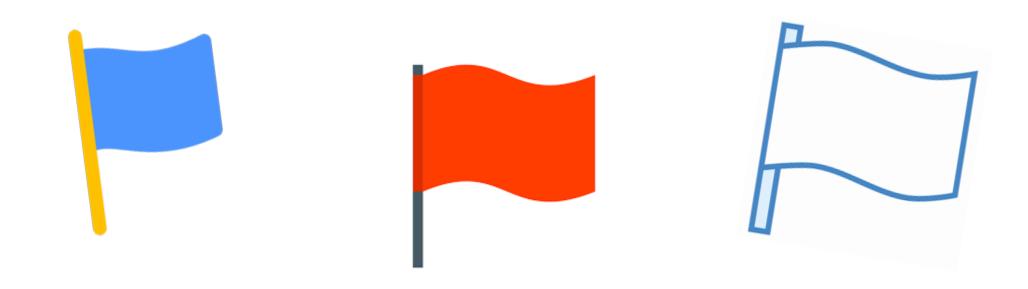

## What is a flag?

- In Reunion, a flag is an attribute of a person. It has only two values: checked or unchecked. Depending on the flag's name, this could be interpreted as: on or off, true or false, yes or no. If a flag is "checked," it means the attribute is "on," "true," or "yes" for a particular person.
- Flags provide a simple tool for working with subsets of your family file. For example, you could use a "Clergy" flag to track relatives who are clergymen, or a "Military" flag to help track relatives who served in the military.

## Adding and Deleting Flags

- The same list of flags is shown for everybody in your family file. This is different from the event, fact, and note fields — which are independent for each person.
- If the **Flags** section of the Edit Person panel is already open, you can add to the list of available flags (that will be shown for everybody) by clicking the **Flag Preferences** button (at the bottom of the list of flags).

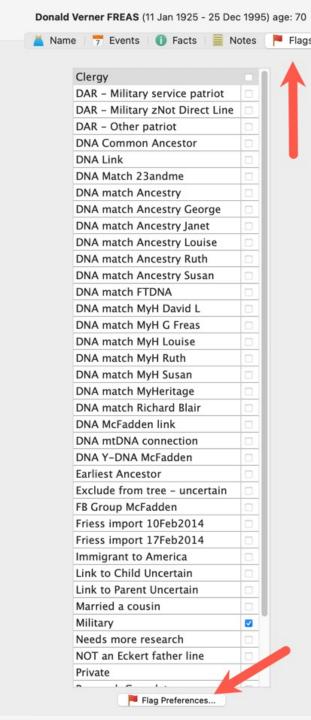

Another way to add flags, and the ONLY way to remove flags, is:

Choose Reunion > Preferences.

Click Fields.

• Click Person.

• Click Flags.

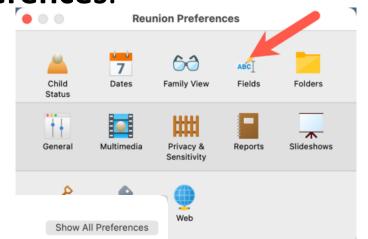

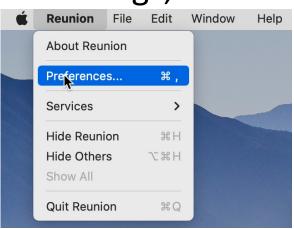

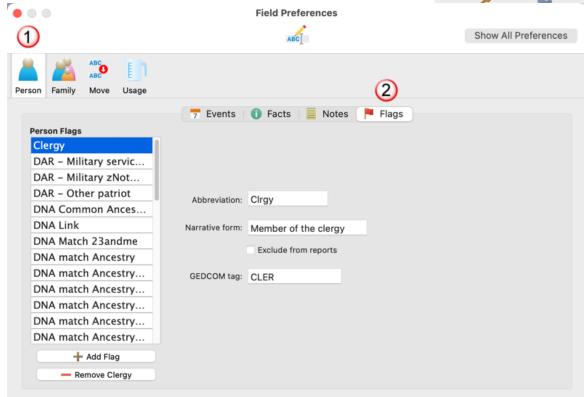

**Field Preferences** 

## How Do You Know If People Have a Flag Set? Seeing Flags in the Family View

The Help Manual shows this one way of seeing Flags in the Family View:

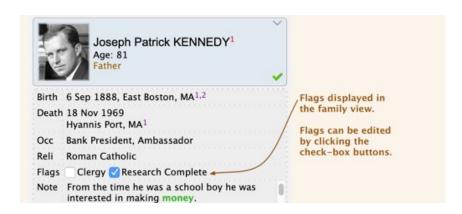

I show them in the Person buttons.

Flags are listed in alphabetical order, and they do not wrap within the button

If you're doing a lot of DNA work, it's very helpful to show DNA flags in the Person button.

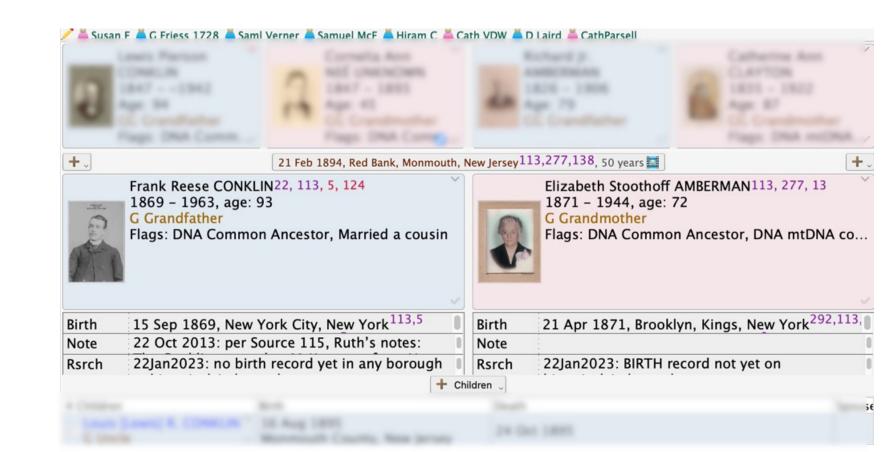

## How to See a List of People with a Flag Enabled

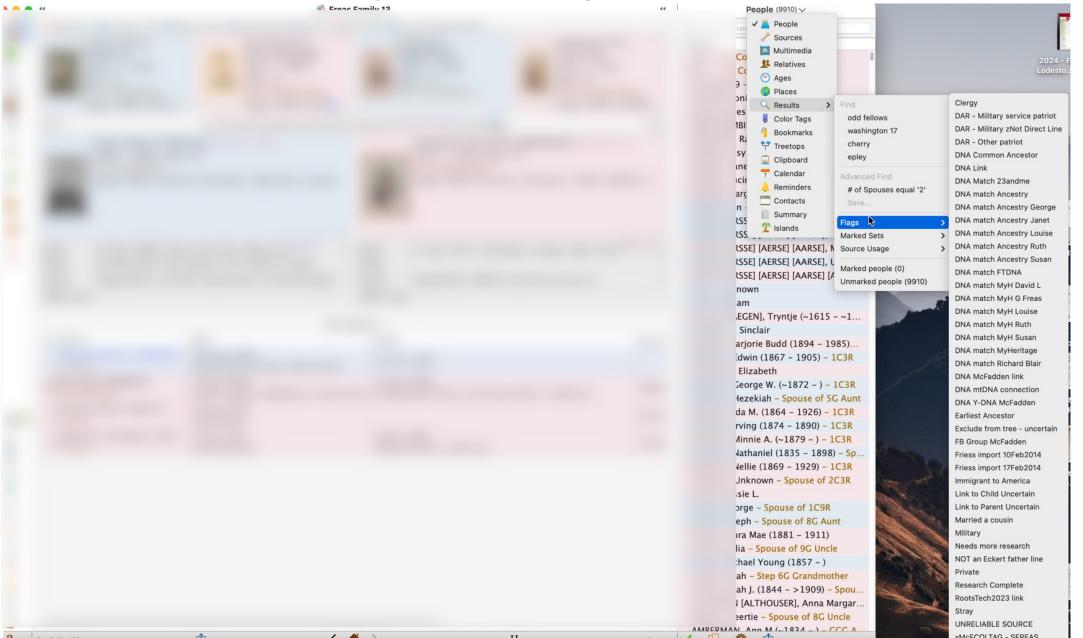

Drop down from the right sidebar to choose RESULTS, then FLAGS from the second window that appears, then PICK A FLAG in the Flags list, and you'll get a Results list of people with that flag enabled

#### Results (152) 🗸

### The Results list will appear in the right sidebar

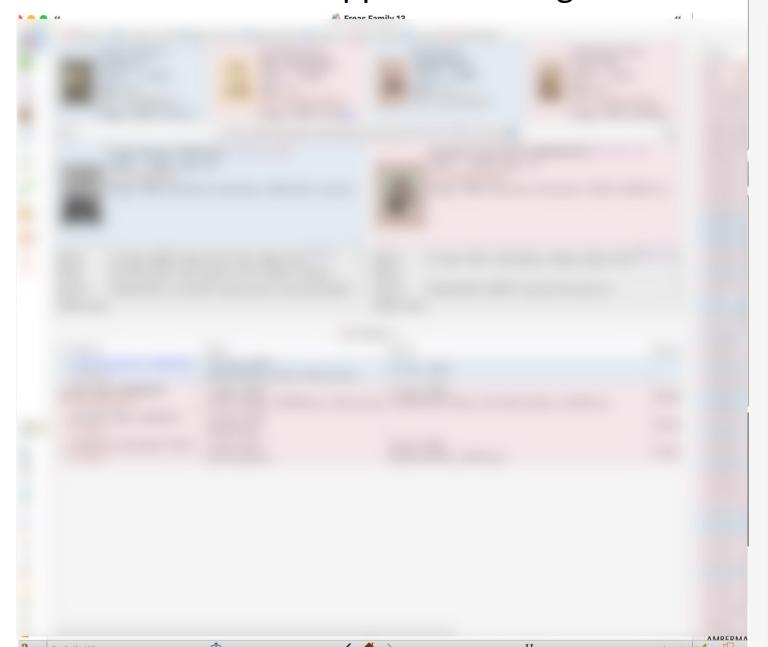

Flag: Married a cousin

Q lastname, firstname

**✓** Name

AMBERMAN, Elizabeth Stootho...

AMERMAN [AMBERMAN], Deric...

AMERMAN [AMBERMAN], Petru...

AMERMAN [AMBERMAN], Sarah...

AMERMAN [AMBERMAN], Sarah...

BARTH, Adam (1811 - 1867) -...

BARTH, Georg Friedrich (1792...

BARTH, Johann Michael (1776...

BARTH, Johannes (1800 - ) - 2...

BARTH, Katharina (1807 - ) - 2...

BARTH, Katharina Margaretha (...

DARTH Levis Mathematics (1700)

BARTH, Louise Katherine (1798...

BECKWITH, Cornelius (1837 -...

BODINE, Antje [Agnes, Anne] (...

BROUWER, Adolphus (1693 – 1...

BURHANS, Helena (1739 - 181...

BURHANS, Petrus (~1732 - ) -...

BUSHFIELD, William McKeever (...

COLE, Anna (1800 - 1839) - S...

CONKLIN, Frank Reese (1869 -...

COULSTON, Walter (1873 - ) -...

To see a list of people who match multiple criteria, such as a certain surname and a specific flag, use the **Advanced** Find feature.

### **Examples of Custom Flags from Reunion Talk Forum**

(there are more in the Help Manual, where I got these)

- Never married
- Convicts (if you had people who went to Australia)
- Flags for each grandparents' line, then flags for significant branches in that family. Example: Smith family, Abe's descendants
- Religious (instead of the default Clergy)
- Immigrant ancestor
- Include anyway (to include in a Report even if privacy settings would exclude them)
- Action items, e.g., Look for obit, Look for X census, etc.

## **Examples of Custom Flags from Reunion Talk**

- Specific military: Civil War, Revolutionary War, etc.
- Needs editing, Needs research
- Immigrated with parent
- No issue (confirmed)
- Name changed (legal name changes)
- Discrepancy
- DNA matches and connecting people. I have three flags for this (see next slide):
  - DNA Match [name of DNA company]. (i.e., "DNA Match Ancestry" or "DNA Match 23andME"]
  - **DNA Common Ancestor** (this flag is enabled on the husband and wife who are the Most Recent Common Ancestors for me and my DNA match, i.e. we both descend from them)
  - DNA link (this flag is enabled for people on the path between my match and the MRCA. It is very helpful to have this flag showing in the Person Button when you see someone's name in your People list, wonder "who is this?" and click on their name. "Oh, they're just a link between me and a DNA match."

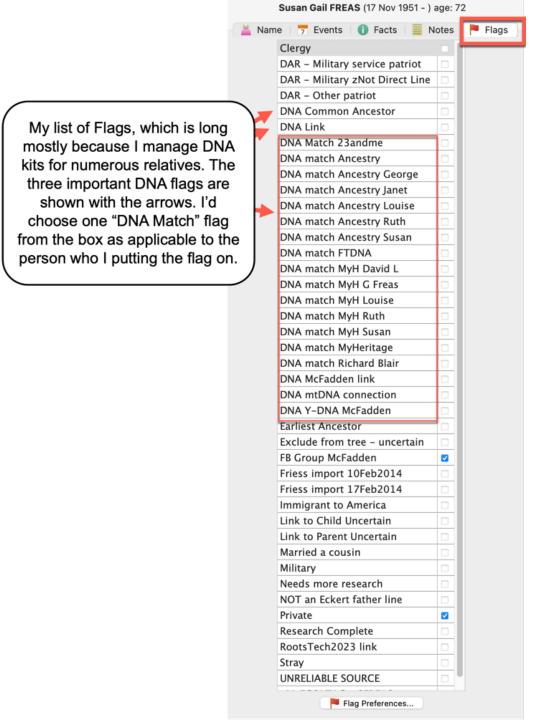

## See the Help Manual under Flags for more information and examples